## **How to Check Out an eBook to Your Tablet or Smart Phone from Media on Demand**

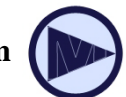

To download ebooks from  $\left(\sqrt{\vphantom{\frac{|\lambda|^2}{|\lambda|^2}}}\right)$  fo a tablet or smart phone, you will need: WNLOAD E-BOOKS AND AUDIOROOKS FROM YOUR PUBLIC LIBRARY

- **Clarendon Hills Public Library card**
- **Compatible tablet or smart phone, such as iPad or iPhone**
- **Adobe ID Account**

## **To Begin**

- Download the **OverDrive Media Console App** to your tablet or mobile phone.
- Create an **Adobe ID** and authorize **OverDrive Media Console** at *www.adobe.com/cfusion/membership/index.cfm.* If you are using an iPad or iPhone, the first time you try to check out an ebook from Media on Demand, a prompt to do these steps with links to the needed web pages will come up.

Q Search

## **To Check Out an eBook**

- Open the OverDrive App and tap "GET BOOKS**."** Then select "ADD A LIBRARY" and search for Clarendon Hills Public Library. Under the library's name, click on the star next to **Media on Demand** to save that location.
- Click on the **Media on Demand** link and sign in by clicking on the blue **Sign In** button. When you sign in, you must choose Clarendon Hills Public Library as your home library. You will then enter your CHPL library card barcode number and password - *your password is your SWAN PIN number*.

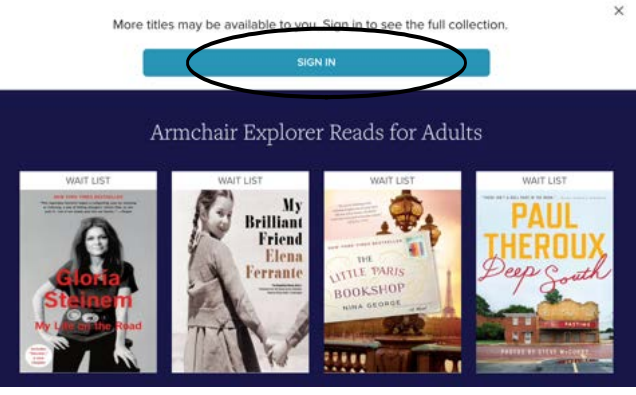

medinon damand

400 =

• Search or browse for a title in which you are interested. You will know if the item is an ebook (as opposed to an audiobook or streaming video) because it will say ebook below the author's name. If it says "Available" at the top, it is available to be checked out. If it says "Wait List" at the top, it is currently checked out and you can be added to a waiting list for that item.

To find out more about the ebook (such as description, reviews, and available formats), click on the item's title or on the book jacket.

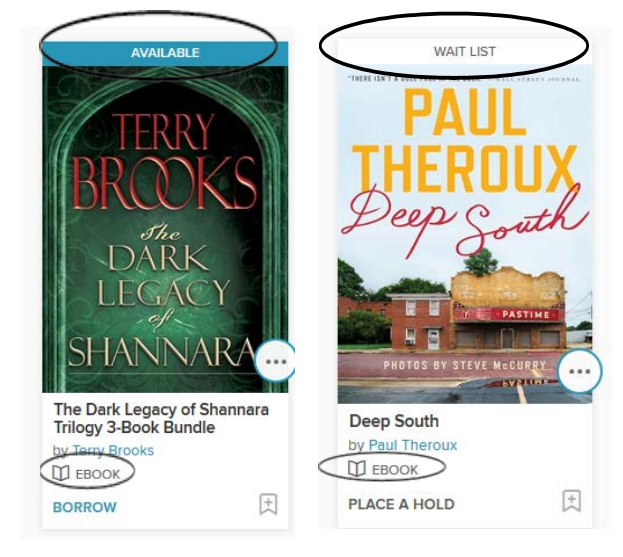

- If the book is available and you want to check it out, tap the **Borrow** button in the item's record.
- A success message will then appear at the top of the screen saying "Success! This eBook is checked out to you until \_\_\_\_. See all your options for this title on your Loans page." Go to your

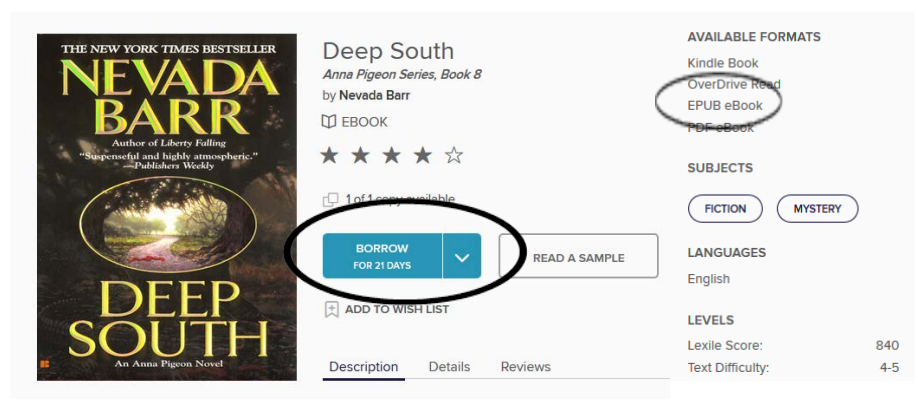

Loans page (under **My Account** or click on the Loans Page link in the success message) and choose **EPUB ebook** as your format and then tap the **Download** or **Add to App** link.

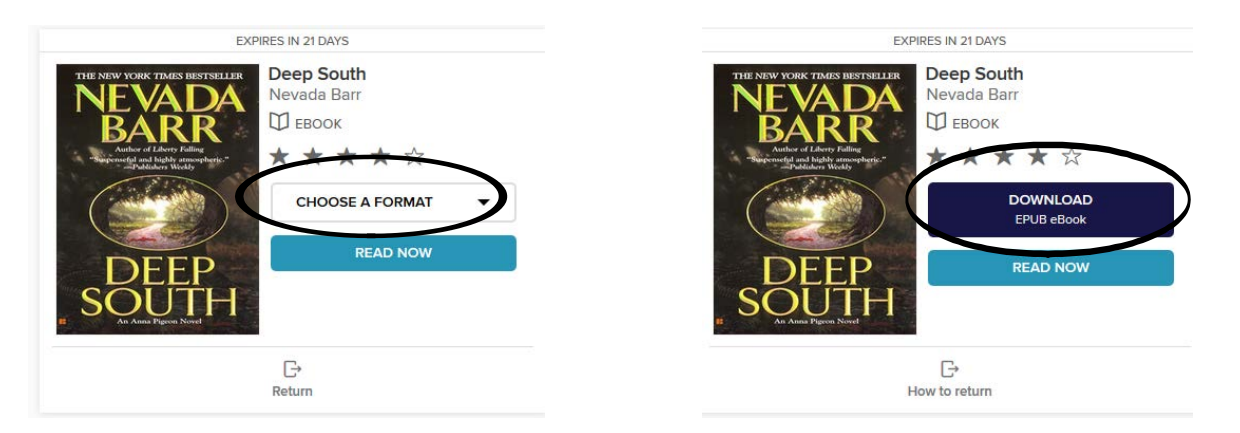

• The book will download directly to your **Overdrive Media Console App** and will show up under **Bookshelf**. To get to **Bookshelf**, click on the menu (the three lines in the upper left corner) and tap on the Bookshelf link.

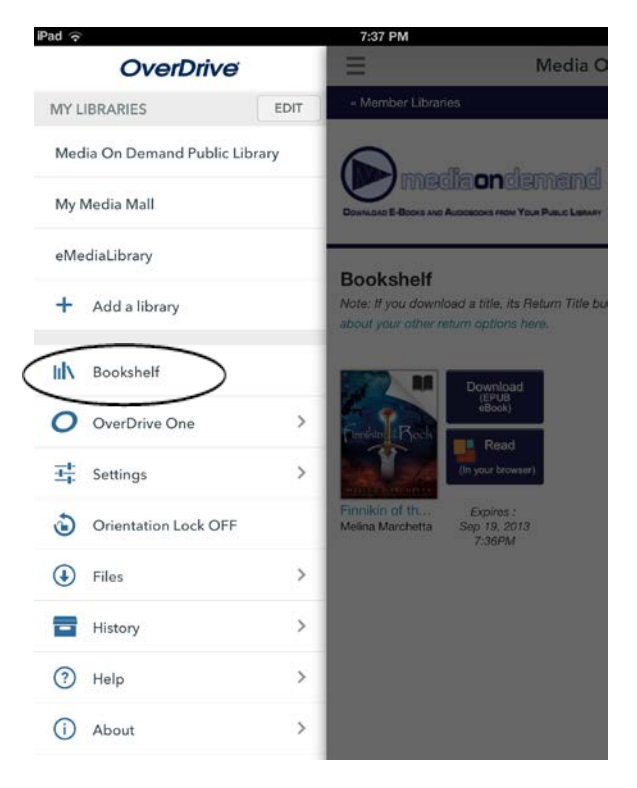

To return a book early, go to **Bookshelf** and hold your finger down on the cover of the book you want to return until the Return/Share feature appears. Tap Return.

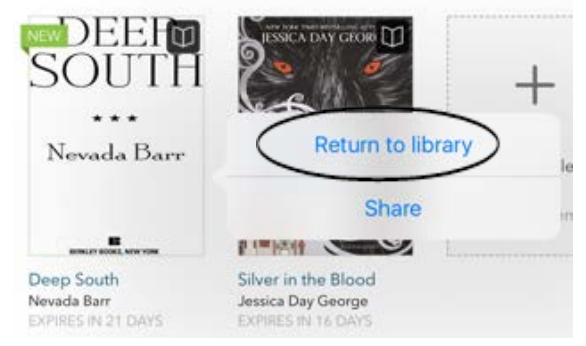

## **Media on Demand Loan Rules**

- ~You can have 10 MOD items out at one time.
- ~You can have 10 MOD items on hold at one time.
- ~The default loan period for ebooks is 14 days, but you can change this to 21 days by going into your MOD settings (under **My Account**).
- ~There are no late fees because the item content goes away on the due date.